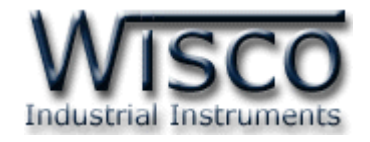

## **Counters (2+ Analog 1 Channels)**

# **Mini logger**

# **CL23**

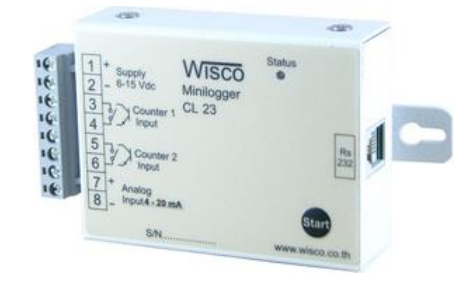

WISCO CL23 Manager Manual v3.9.0 Page I

Wisnu and Supak Co., Ltd 102/111-112 Tessabansongkroh Rd., Ladyao, Jatujak, Bangkok 10900 Tel (662)591-1916, (662)954-3280-1, Fax (662)580-4427, [www.wisco.co.th,](http://www.wisco.co.th/) E-mail [info@wisco.co.th](mailto:info@wisco.co.th)

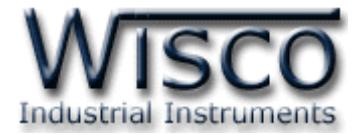

#### Page II WISCO CL23 Manager Manual v3.9.0

บริษัท วิศณุและสุภัค จำกัด 102/111-112 หมู่บ้านสินพัฒนาธานี ถนนเทศบาลสงเคราะห์ แขวงลาดยาว เขตจตุจักร กรุงเทพฯ 10900 โทร. (02)591-1916, (02)954-3280-1, แฟกซ์ (02)580-4427, <u>www.wisco.co.th</u>, อีเมล์ <u>[info@wisco.co.th](mailto:info@wisco.co.th)</u>

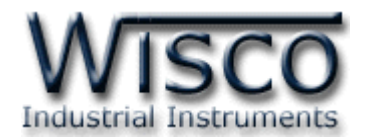

### *สารบัญ*

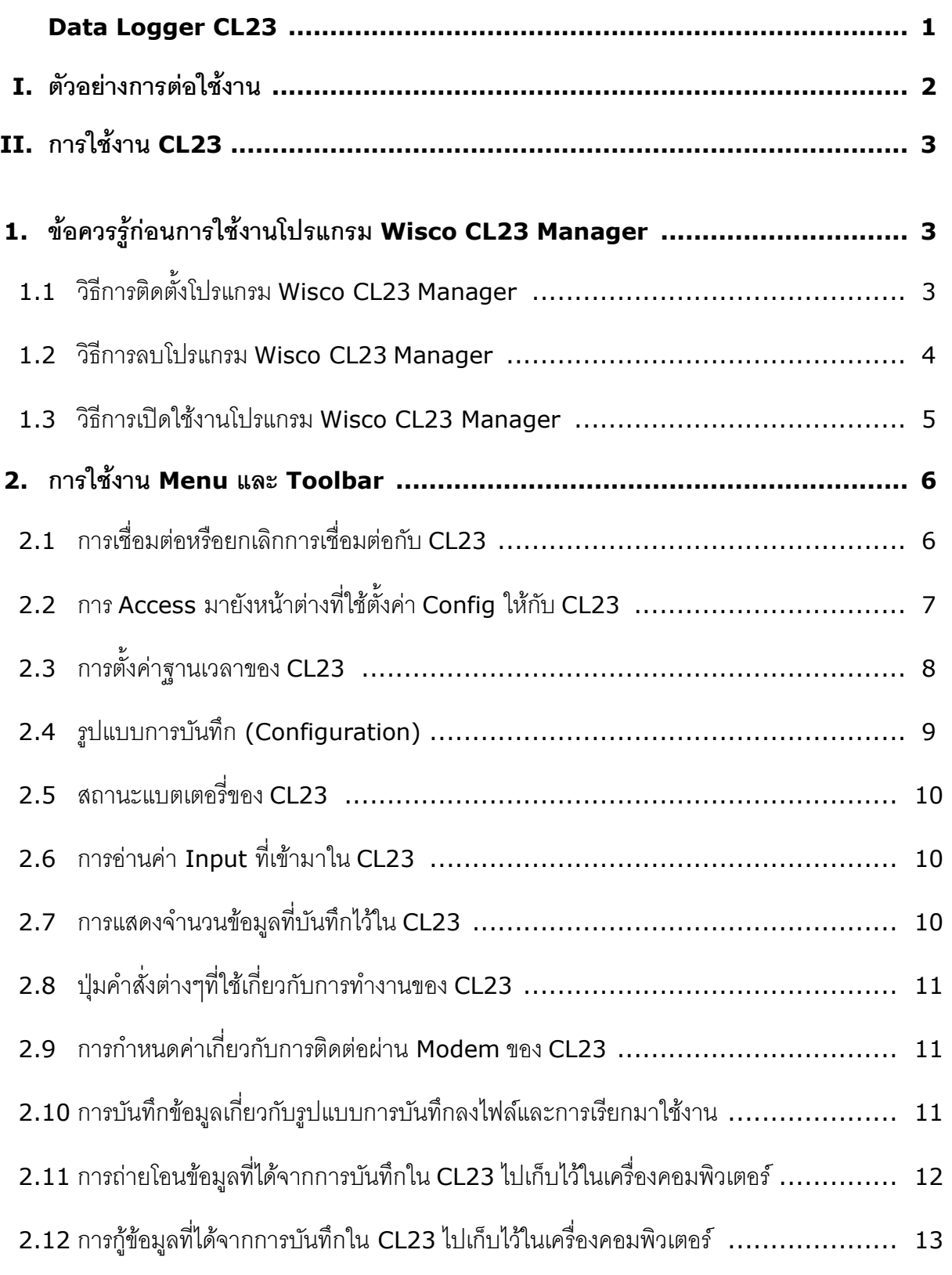

Wisnu and Supak Co., Ltd 102/111-112 Tessabansongkroh Rd., Ladyao, Jatujak, Bangkok 10900 Tel (662)591-1916, (662)954-3280-1, Fax (662)580-4427, [www.wisco.co.th,](http://www.wisco.co.th/) E-mail [info@wisco.co.th](mailto:info@wisco.co.th)

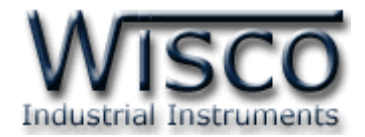

### *สารบัญ*

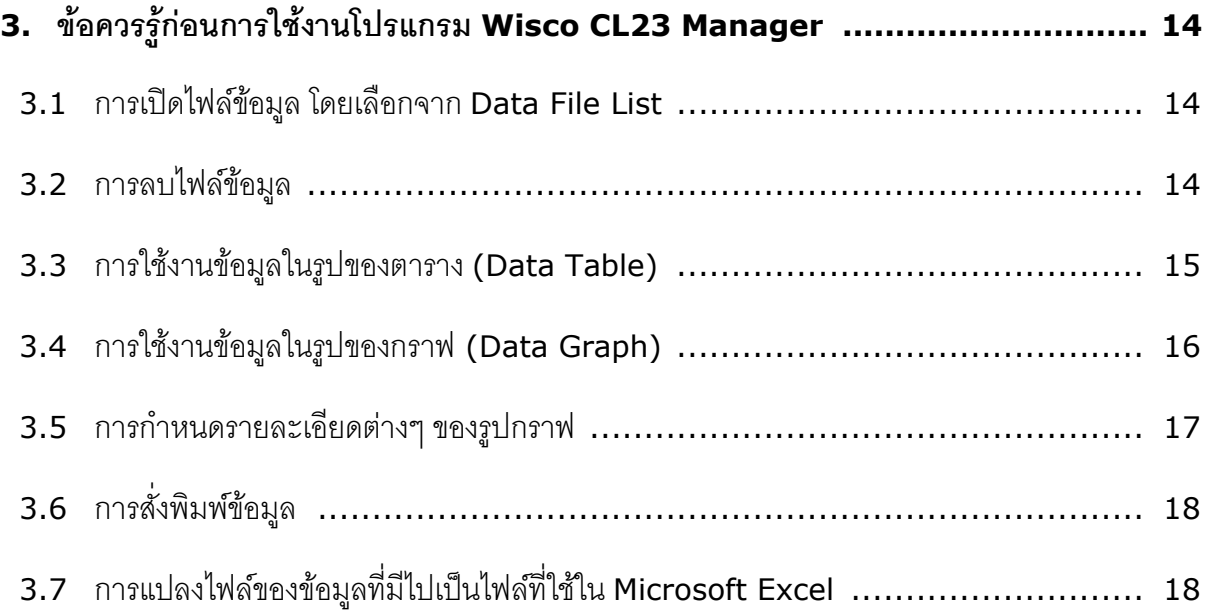

บริษัท วิศณุและสุภัค จำกัด 102/111-112 หมู่บ้านสินพัฒนาธานี ถนนเทศบาลสงเคราะห์ แขวงลาดยาว เขตจตุจักร กรุงเทพฯ 10900 โทร. (02)591-1916, (02)954-3280-1, แฟกซ์ (02)580-4427, <u>www.wisco.co.th</u>, อีเมล์ <u>[info@wisco.co.th](mailto:info@wisco.co.th)</u>

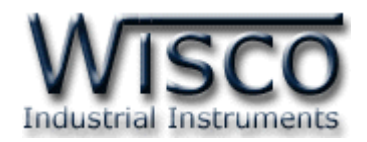

# **Datalogger**

### **CL23**

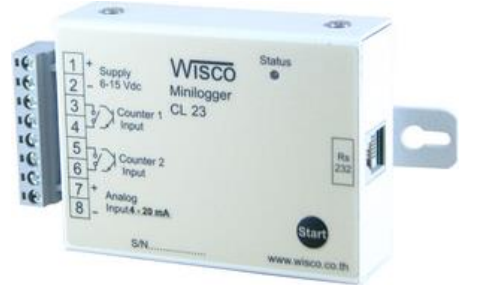

- 1 Channel Analog Input (4 20 mA, 0 - 10 VDC)
- 2 Channels Totalizer
- Memory 64 Kbyte (Up to 256 Kbyte)
- Data exportable to MS Excel

**Data Logger CL23** เป็นอุปกรณ์ทำหน้าที่บันทึกข้อมูลค่าวัดขนาดเล็ก ทั้งค่า Analog และ Counter (Totalizer) โดยข้อมูลนี้จะถูกบันทึกอย่างต่อเนื่องไว้ในหน่วยความจำภายในเครื่อง ซึ่งจะมีค่า ้วันและเวลาที่บันทึกไว้กำกับลงไปด้วย โดย Analog Input สามารถระบุย่านที่จะวัดได้ตั้งแต่ 4 - 20 mA, 1 - 5 VDC, 0 - 5 VDC, 0 - 10 VDC ส่วน Totalizer นั้นจะทำการนับจำนวน Pulse ที่เข้ามาและจะ ำเันทึกค่านับทั้งหมดลงในหน่วยความจำด้วย

กำรอ่ำนข้อมูลที่บันทึกอยู่ใน CL23 ท ำได้โดยใช้เครื่องคอมพิวเตอร์เชื่อมต่อกับ CL23 ผ่ำนทำง พอร์ต RS-232 หรือผ่ำนทำง Modem โดยมีโปรแกรมช่วยในกำรอ่ำนข้อมูลลงเครื่องคอมพิวเตอร์ข้อมูลที่ ได้จะนำมาแสดงผลบนเครื่องคอมพิวเตอร์ในแบบตัวเลขหรือนำมาแสดงในรูปแบบกราฟได้ ข้อมูลนี้สามารถ นำไปใช้ในโปรแกรม บน Windows อื่นๆ เช่น MS Excel ซึ่งช่วยให้สะดวกในการนำข้อมูลไปทำการ คำนวณเพิ่มเติมหรือจัดทำรายงานได้อีกด้วย

#### **Dimension** (Unit: mm.)

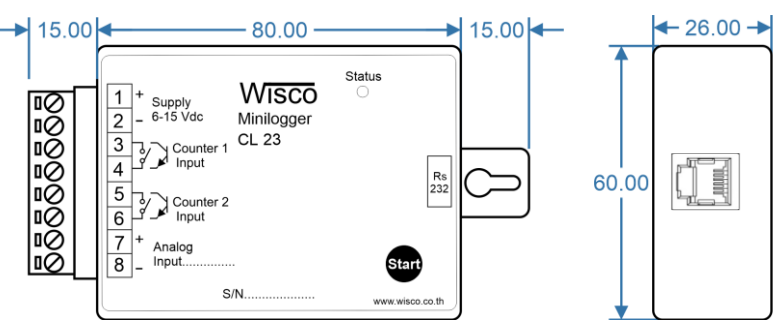

WISCO CL23 Manager Manual v3.9.0 Page 1 of 21

Wisnu and Supak Co., Ltd 102/111-112 Tessabansongkroh Rd., Ladyao, Jatujak, Bangkok 10900 Tel (662)591-1916, (662)954-3280-1, Fax (662)580-4427, [www.wisco.co.th,](http://www.wisco.co.th/) E-mail [info@wisco.co.th](mailto:info@wisco.co.th)

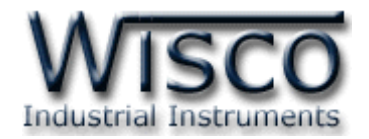

#### **Wiring**

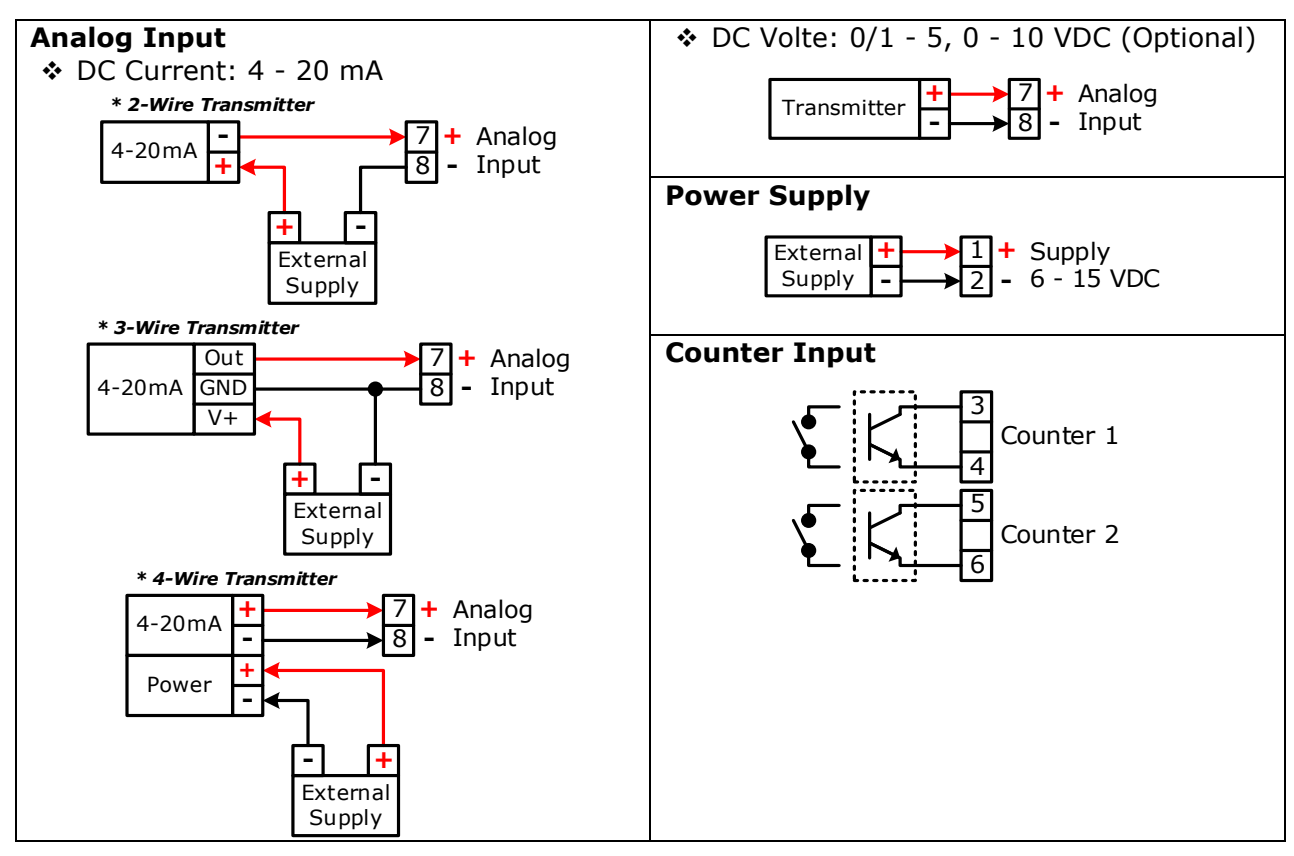

**I. ตัวอย่างการต่อใช้งาน**

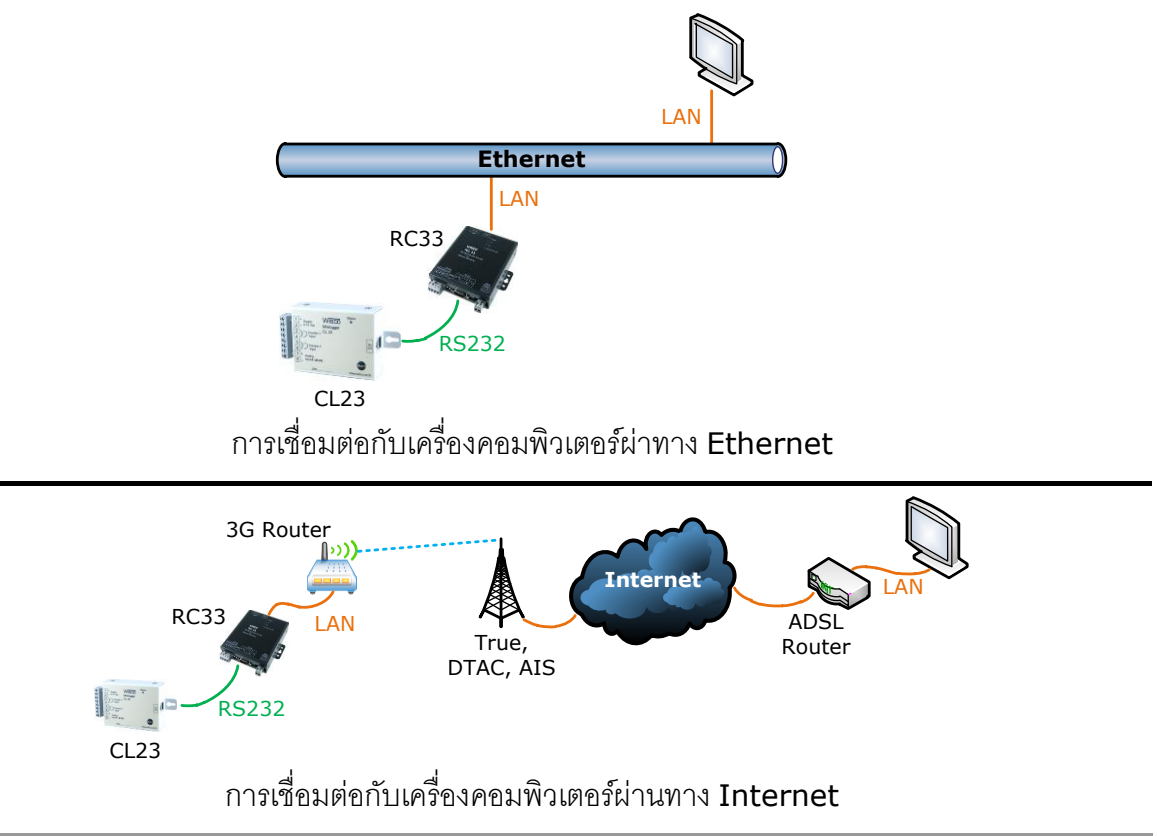

#### Page 2 of 21 WISCO CL23 Manager Manual v3.9.0

บริษัท วิศณุและสุภัค จำกัด 102/111-112 หมู่บ้านสินพัฒนาธานี ถนนเทศบาลสงเคราะห์ แขวงลาดยาว เขตจตุจักร กรุงเทพฯ 10900

โทร. (02)591-1916, (02)954-3280-1, แฟกซ์ (02)580-4427, [www.wisco.co.th,](http://www.wisco.co.th/) อีเมล์ [info@wisco.co.th](mailto:info@wisco.co.th)

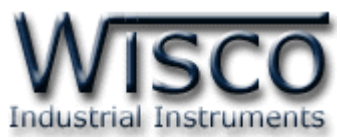

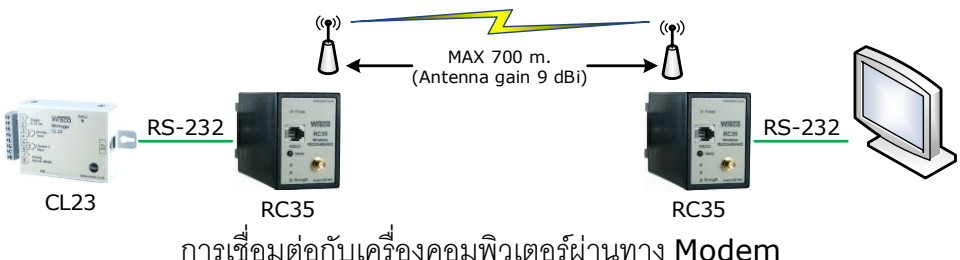

#### **II. การใช้งาน CL23**

การใช้งาน CL23 จะเหมือนกับการใช้ Logger ทั่วๆไป คือ ก่อนที่จะนำ CL23 ไปบันทึกข้อมูล ี่ได้นั้น จำเป็นที่จะต้องมีการกำหนดรูปแบบการบันทึก (Configuration) ก่อน โดยใช้ Software เป็น ้ตัวจัดการ หลังจากนั้นจึงจะสามารถนำ CL23 ไปติดตั้งและเริ่มการบันทึกข้อมูล การเริ่มบันทึกข้อมูลทำได้ โดยการกดปุ่ม Start (ที่ตัว CL23) ค้างไว้ประมาณ 2 วินาที หรือ สั่งให้เริ่มบันทึกจาก Software

การนำข้อมูลใน CL23 ถ่ายโอนมาเก็บไว้ในเครื่องคอมพิวเตอร์ เพื่อนำข้อมูลที่ได้มาใช้ในการ ้วิเคราะห์ตรวจสอบหรือทำรายงาน ทำได้โดยการใช้ Software เป็นตัวจัดการ

#### **1. ข้อควรรู้ก่อนการใช้งานโปรแกรม Wisco CL23 Manager**

โปรแกรม Wisco CL23 Utility สำมำรถเชื่อมต่อกับ CL23 ผ่ำนทำง RS232 เท่ำนั้น

#### **1.1 วิธีการติดตั้งโปรแกรม Wisco CL23 Manager**

โปรแกรม Wisco CL23 Utility สำมำรถหำได้จำก 2 แหล่ง ดังนี้

- ❖ เว็บไซต์ของทำงบริษัท <http://www.wisco.co.th/main/downloads> (CL23\_&\_CL24\_Setup\_v3\_9\_0.exe)
- ❖ ใน CD ที่มำกับ CL23 กำรลงโปรแกรมมีขั้นตอนดังนี้
	- ➢ ใส่ CD ลงใน CD/DVD-ROM
	- ➢ เปิดไฟล์ชื่อ CL23\_&\_CL24\_Setup\_v3\_9\_0.exe

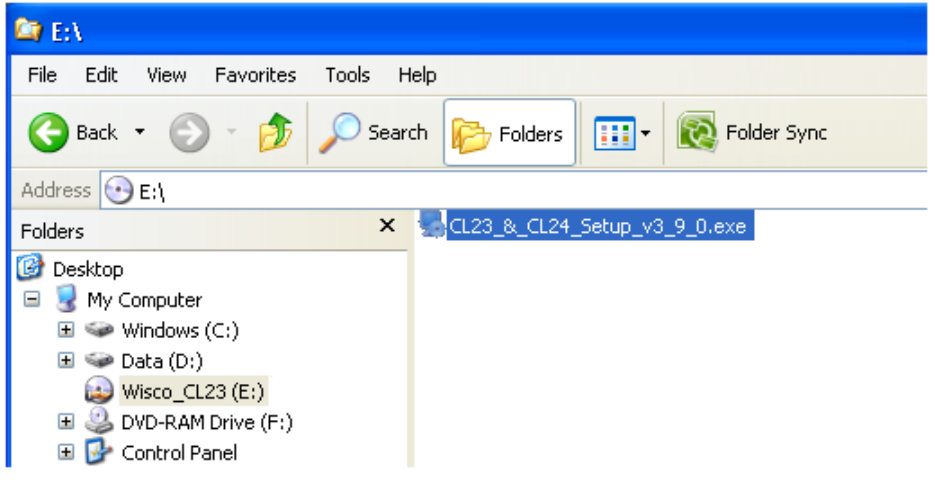

WISCO CL23 Manager Manual v3.9.0 Page 3 of 21

Wisnu and Supak Co., Ltd 102/111-112 Tessabansongkroh Rd., Ladyao, Jatujak, Bangkok 10900 Tel (662)591-1916, (662)954-3280-1, Fax (662)580-4427 – [www.wisco.co.th](http://www.wisco.co.th/) – [info@wisco.co.th](mailto:info@wisco.co.th)

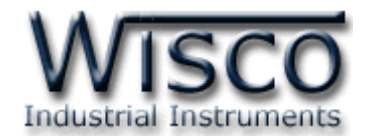

➢ จะปรำกฏหน้ำต่ำงติดตั้งโปรแกรม Wisco CL23, Counter Datalogger 3.9.0 ้ ขึ้งบบ

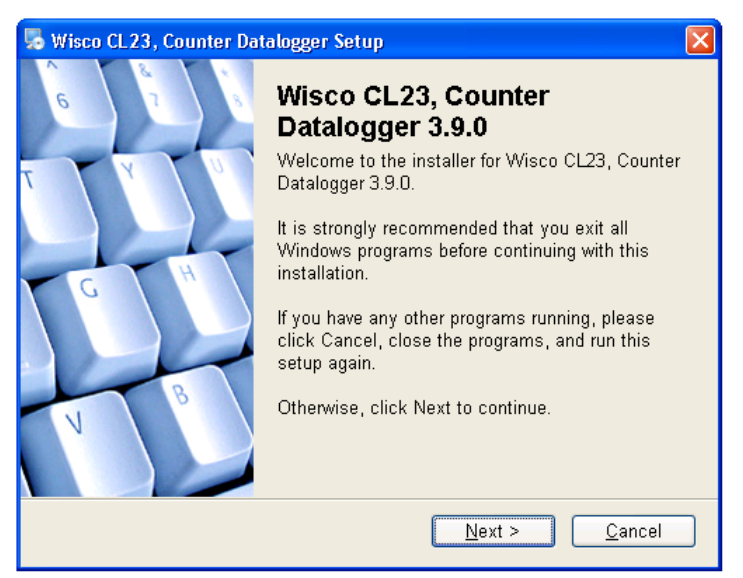

> ให้คลิกปุ่ม ██ ██ } ไปเรื่อยๆจนกระทั่งสิ้นสุดการติดตั้ง

โปรแกรมที่ติดตั้งแล้วโดยปกติจะอยู่ในกลุ่มของ Program Files ดังนี้

[Windows Drive] > Program Files > Wisco > Wisco Minilogger > CL23

และ shortcut ที่ใช้เปิดโปรแกรม CL23 Utility จะอยู่ใน Programs Group ดังนี้

Start > All Programs > Wisco > Wisco CL23 > CL23 & CL24 > CL23, Counter Datalogger 3.9.0

#### **1.2 วิธีการลบโปรแกรม Wisco CL23 Manager**

เลือกที่ start -> All Programs -> Wisco -> Wisco CL23 & CL24 -> Uninstall

#### CL23 3.9.0

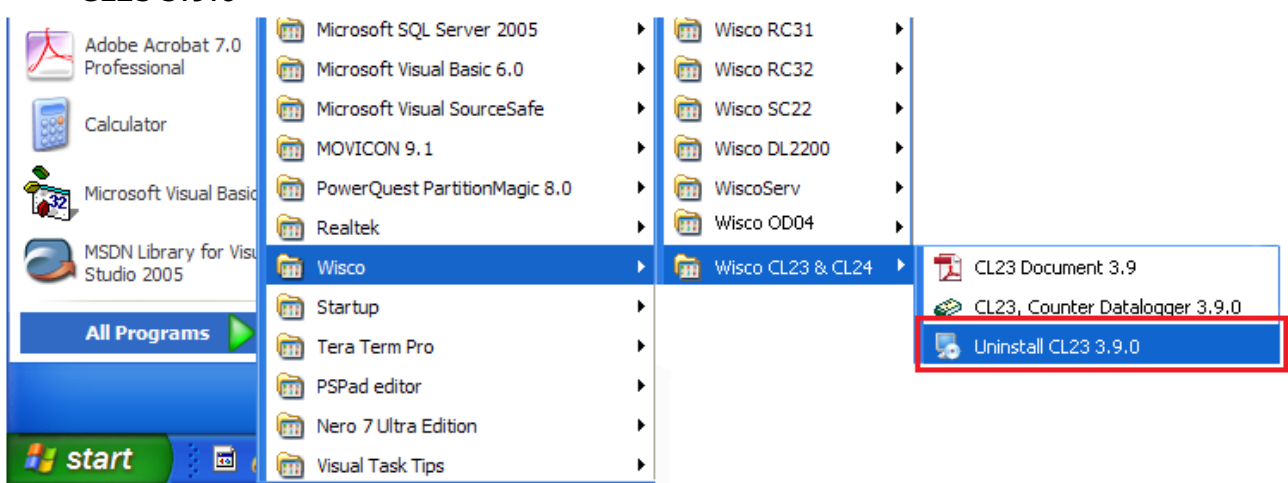

#### Page 4 of 21 WISCO CL23 Manager Manual v3.9.0

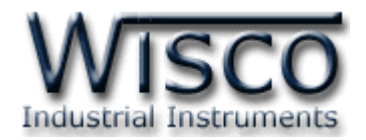

 $\bullet$  จะปรากฏหน้าต่างให้ยืนยันการลบโปรแกรมออกจากระบบ คลิกปุ่ม  $N$ ext >

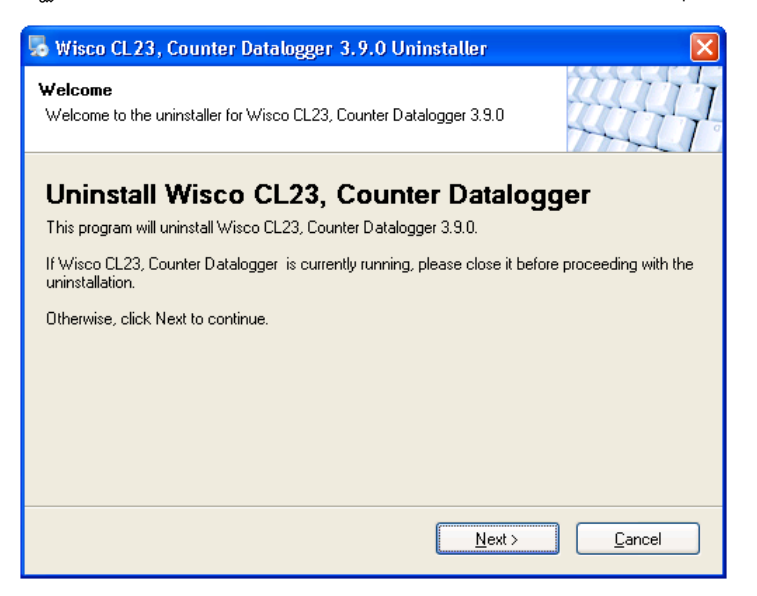

 $\clubsuit$  รอสักครู่ Windows จะทำการลบโปรแกรมออกจากระบบ

#### **1.3 วิธีการเปิ ดใช้งานโปรแกรม Wisco CL23 Manager**

เปิดโปรแกรมโดยเลือกที่ start -> All Programs -> Wisco -> Wisco CL23 & CL24 -

> CL23, Counter Datalogger 3.9.0 จะปรากฏหน้าต่างของโปรแกรม Wisco CL23 Manager

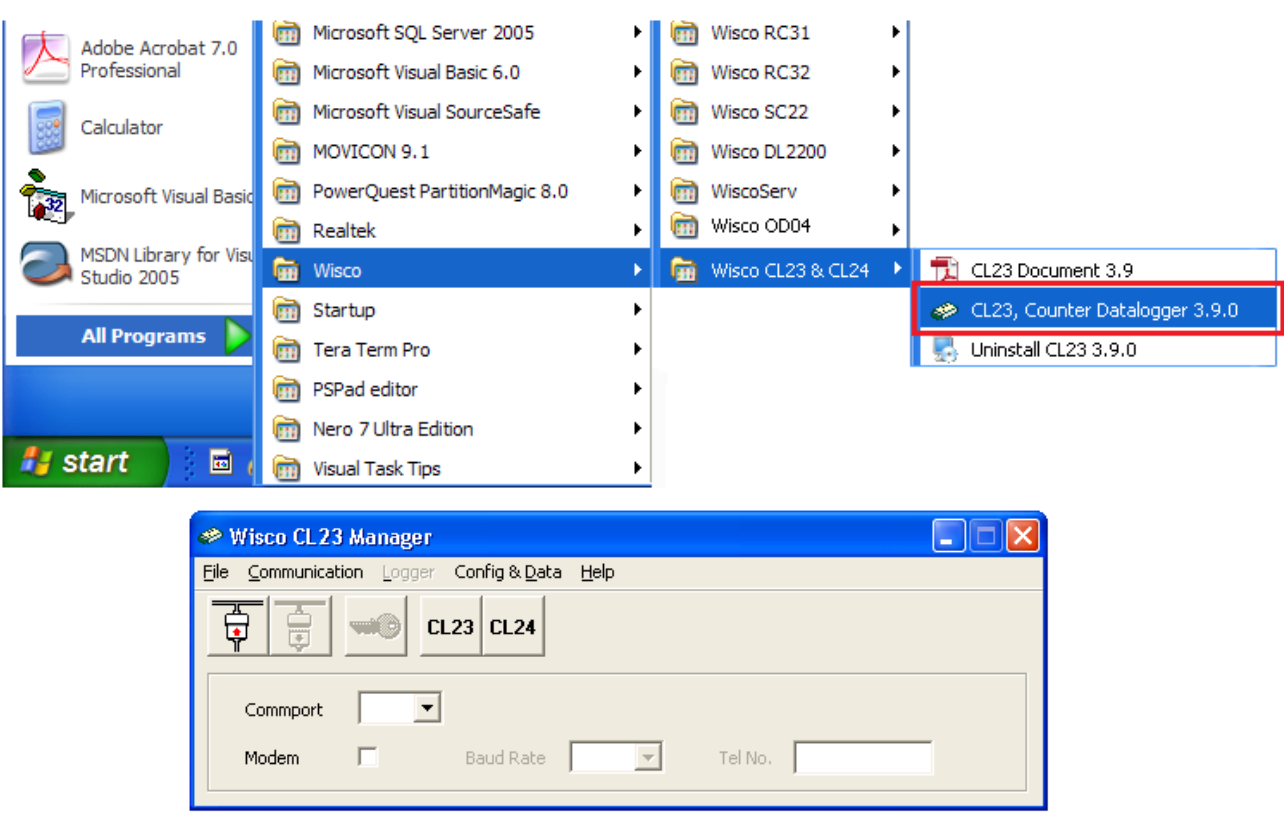

WISCO CL23 Manager Manual v3.9.0 Page 5 of 21

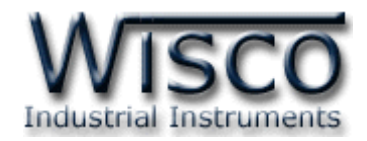

#### **2. การใช้งาน Menu และ Toolbar**

โปรแกรมจะช่วยจัดการในเรื่องของ การตั้งค่าฐานเวลาของ CL23 การกำหนดรูปแบบการบันทึก ข้อมูล, กำรถ่ำยโอนข้อมูลที่ได้จำกกำรบันทึกของ CL23 ไปเก็บไว้ในเครื่องคอมพิวเตอร์, กำรแสดงข้อมูลที่ ถ่ำยโอนแล้วในรูปของตำรำงข้อมูล หรือในรูปกรำฟข้อมูล และกำรแปลงไฟล์ของข้อมูลที่มีไปเป็นไฟล์ที่ใช้ใน Microsoft Excel

#### **2.1 การเชื่อมต่อหรือยกเลิกการเชื่อมต่อกับ CL23**

เป็นกำรสั่งให้โปรแกรมท ำกำรเชื่อมต่อ หรือยกเลิกกำรเชื่อมต่อกับ CL23 ตำมวิธีกำรติดต่อสื่อสำร ู้ ที่กำหนด เมื่อเปิดโปรแกรมของ CL23 จะปรากฏหน้าต่างแรกขึ้นมาดังรูป

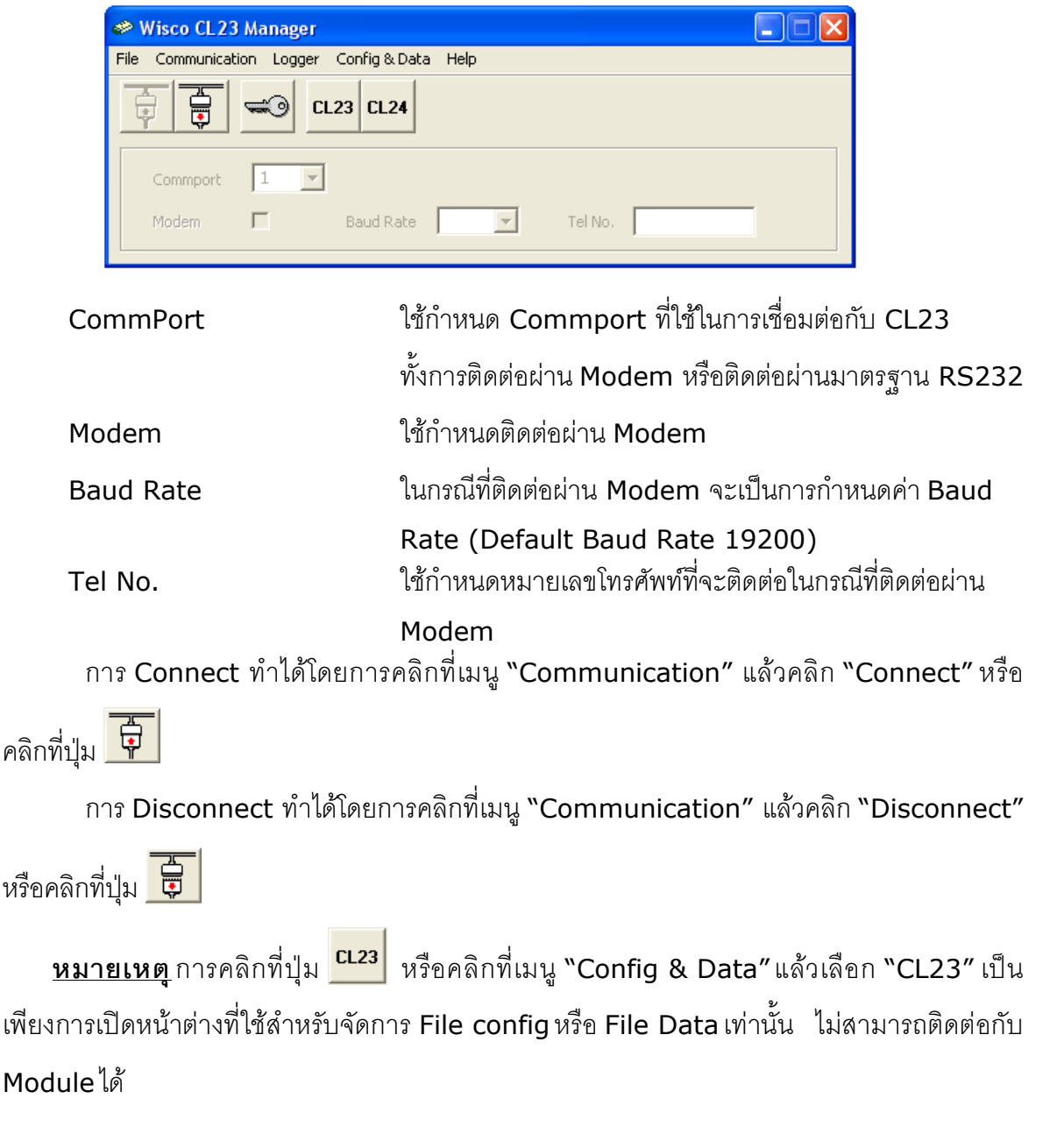

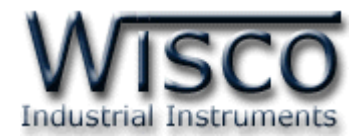

### **2.2 การ Access มายังหน้าต่างทใี่ ช้ตั้งค่า Config ให้กับ CL23**

ให้คลิกที่รูป <mark>หีว</mark> และคลิกที่รูป <u>was หรือคลิกที่</u>เมนู "Logger" แล้วเลือก "Access" จะ ปรำกฏหน้ำต่ำงดังรูป

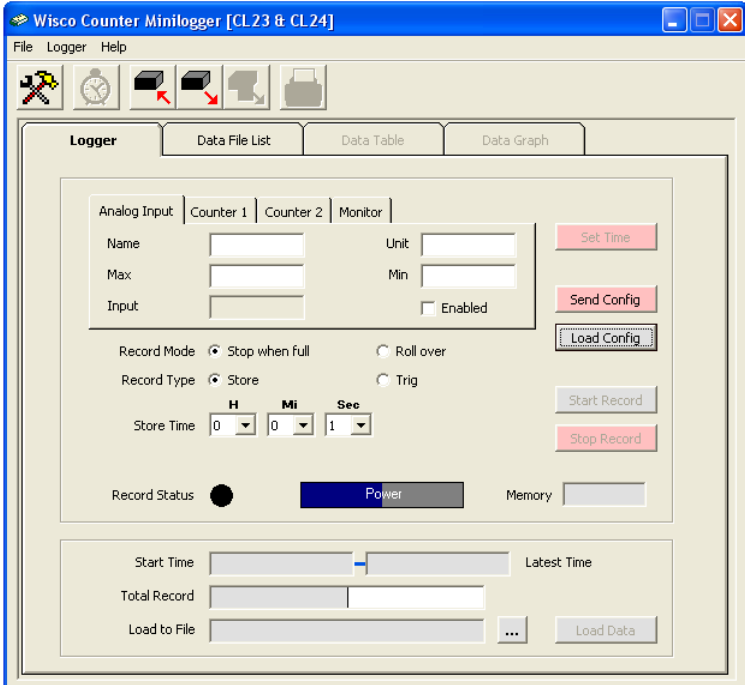

เมื่อเข้าโปรแกรมหลักได้แล้วให้คลิกที่ปุ่ม <u>Load config ไ</u>เพื่อดูค่าการบันทึกของ CL23 ซึ่งครั้งแรก จะเป็นค่ำ Default โดยส่วนใหญ่จะเป็นกำรตั้งค่ำกำรบันทึกดังรูป

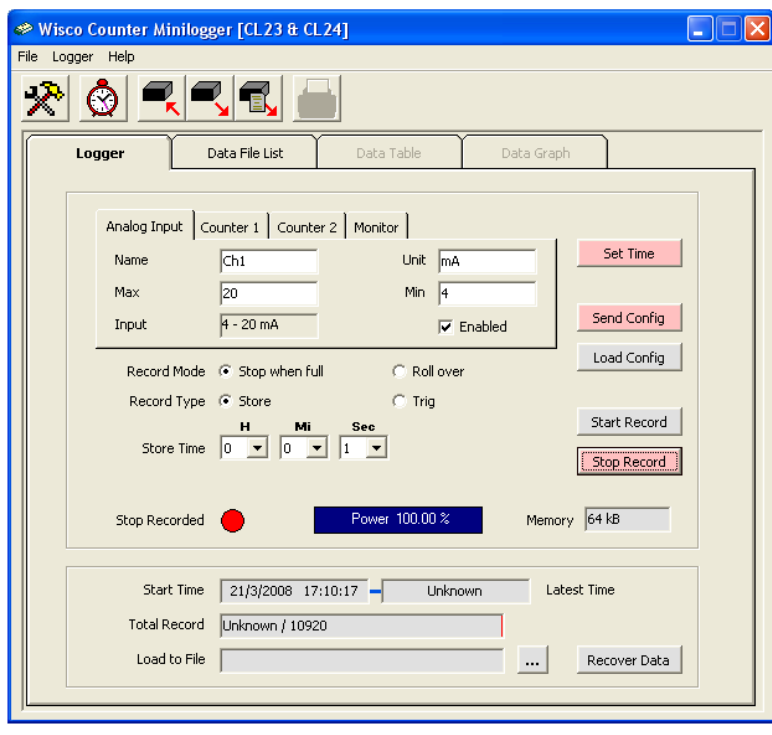

WISCO CL23 Manager Manual v3.9.0 Page 7 of 21

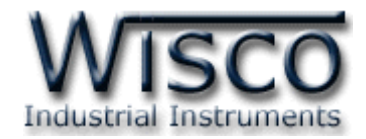

#### **2.3 การตั้งค่าฐานเวลาของ CL23**

สำมำรถเข้ำไปตั้งค่ำฐำนเวลำของ CL23 โดยคลิกที่เมนู "Logger" แล้วเลือก "Set Real

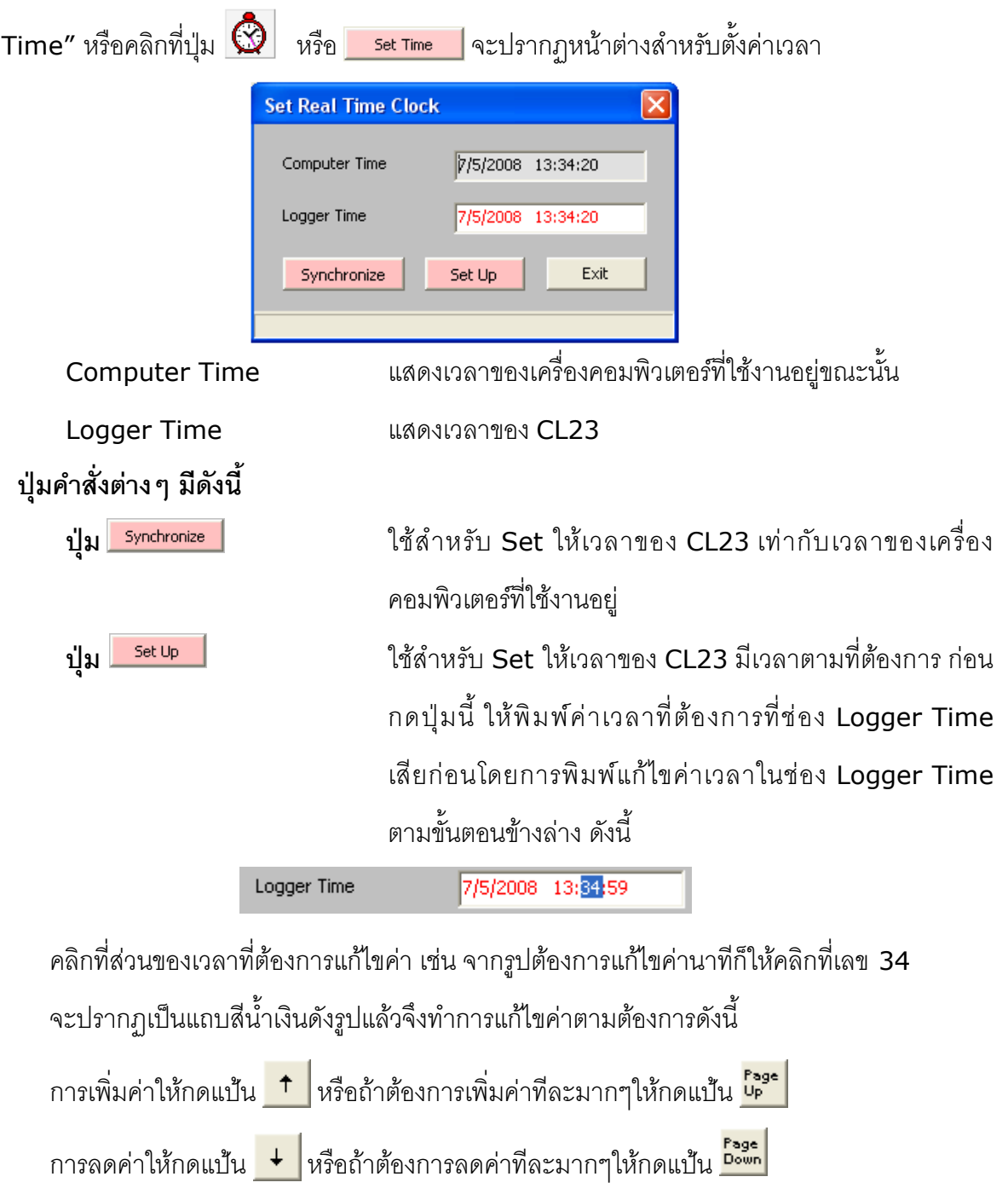

ถ้ำต้องกำรให้เวลำทั้งหมดในช่องเปลี่ยนเป็นค่ำเวลำเริ่มต้นของไฟล์ให้กดแป้น <sup>+</sup>

ถ้าต้องการให้เวลาทั้งหมดในช่องเปลี่ยนเป็นค่าเวลาสุดท้ายของไฟล์ ให้กดแป้น <mark>+ <sup>Ashit</sup> + <sup>Pown</sup> + Ashit (1994)</mark>

ถ้ำต้องกำรป้อนค่ำเวลำโดยตรงให้พิมพ์ค่ำด้วยแป้นตัวเลข ตั้งแต่ ถึง

#### Page 8 of 21 WISCO CL23 Manager Manual v3.9.0

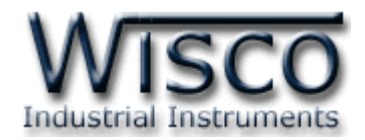

#### **2.4 รูปแบบการบันทกึ (Configuration)**

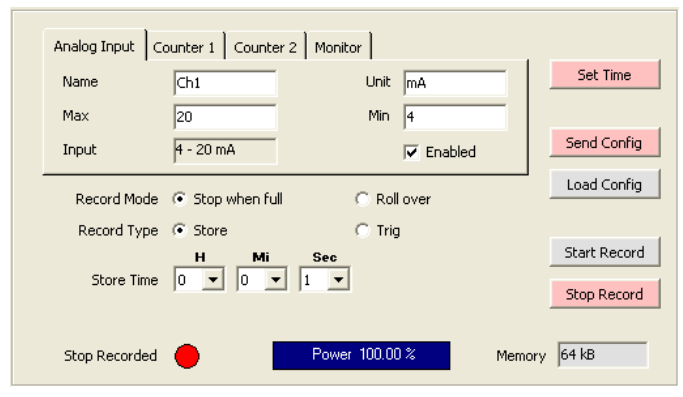

ใช้สำหรับกำหนดรูปแบบการบันทึกข้อมูล มีรายละเอียดดังนี้

#### ❖ **Analog Input**

- ➢ Name ชื่อของสัญญำณ Analog Input (10 ตัวอักษร)
- ➢ Unit หน่วยของสัญญำณที่วัด (5 ตัวอักษร)
- ➢ Max ค่ำ Max ที่ใช้ในกำรท ำ Scaling (-9999.9 ~ 9999.9)
- ➢ Min ค่ำ Min ที่ใช้ในกำรท ำ Scaling (-9999.9 ~ 9999.9)
- $\triangleright$  Input  $\blacksquare$  บอกชนิดของสัญญาณ Input ที่ใช้
- $\triangleright$  Enabled เลือกว่าจะบันทึกสัญญาณ Analog หรือไม่

#### ❖ **Counter1, Counter2**

- ➢ Name ชื่อของสัญญำณ Counter (10 ตัวอักษร)
- ➢ Unit หน่วยของสัญญำณที่วัด (5 ตัวอักษร)
- $\triangleright$  Multiply คำหนดค่าที่ใช้สำหรับคูณค่าที่นับได้ (0.1 ~ 9999.9)
- ➢ Enabled เลือกว่ำจะบันทึกสัญญำณ Counter หรือไม่
- ❖ **Record Mode** (Module Version 1.21 ขึ้นไปเท่ำนั้น)
	- ➢ Full Stop หยุดเก็บค่ำเมื่อ Memory เต็ม
	- ➢ Roll Over เก็บค่ำวนไปเรื่อยๆ โดยจะบันทึกค่ำทับข้อมูลเดิมที่มีอยู่
- ❖ **Record Type** (เลือกวิธีกำรบันทึกข้อมูล)
	- ➢ Store บันทึกค่ำตำมเวลำที่ก ำหนดไว้
		- $\triangleright$  Trig  $\hspace{15pt}$  บันทึกค่าเมื่อมีสัญญาณ Trig เข้าที่ช่องสัญญาณ Counter1
- ❖ **Store Time** กำหนดให้บันทึกแต่ละ Record ห่างกันเท่าไร
- ❖ **Average** ก ำหนดให้บันทึกข้อมูลแบบ Average
- **∻ Sampling Rate** จำนวนครั้งในการ Sampling ข้อมูลในช่วง Store Time ก่อนนำมา ค ำนวณค่ำ Average ของข้อมูลที่จะบันทึก

Wisnu and Supak Co., Ltd 102/111-112 Tessabansongkroh Rd., Ladyao, Jatujak, Bangkok 10900 Tel (662)591-1916, (662)954-3280-1, Fax (662)580-4427 – [www.wisco.co.th](http://www.wisco.co.th/) – [info@wisco.co.th](mailto:info@wisco.co.th)

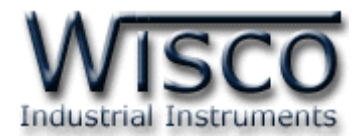

#### **2.5 สถานะแบตเตอรี่ของ CL23**

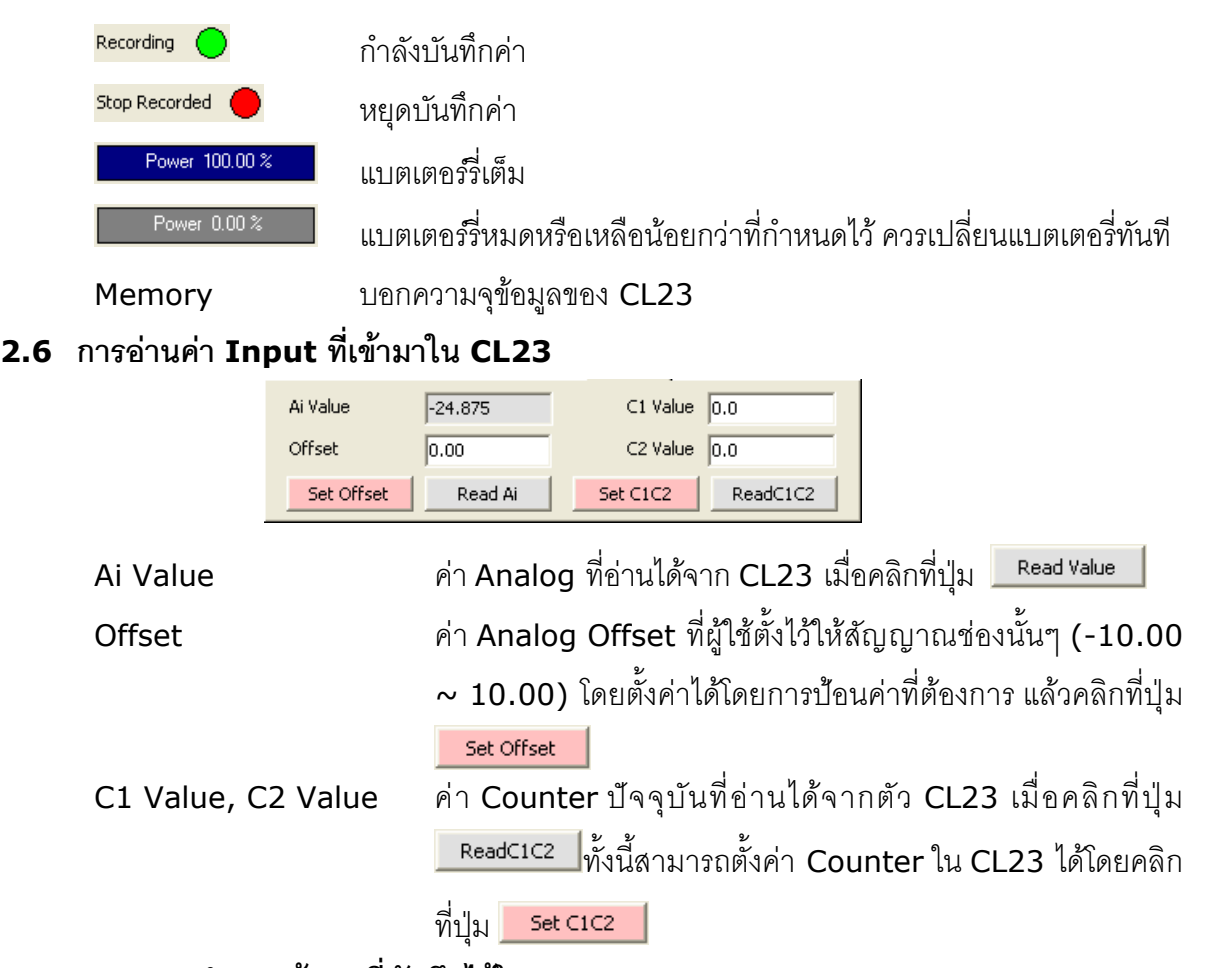

#### **2.7 การแสดงจา นวนข้อมูลที่บันทกึไว้ใน CL23**

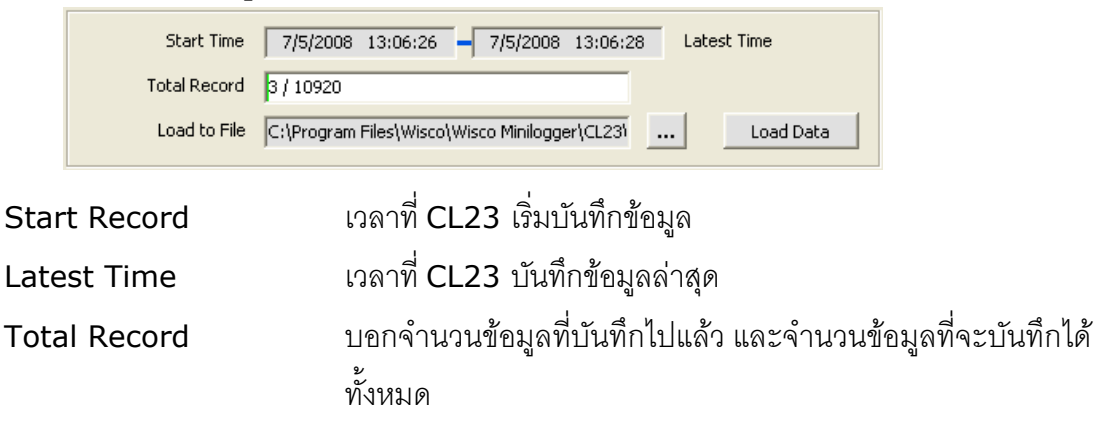

**ตัวอย่างเช่น** 3 / 10920 หมำยถึง CL23 บันทึกข้อมูลไปแล้ว <sup>3</sup> Record โดยบันทึกข้อมูลได้ ้ทั้งหมด 10920 Records ซึ่งจำนวนข้อมูลที่ถ่ายโอนมาได้ คือ 3 Record หรือ 10919 / 50000 หมำยถึง CL23 บันทึกข้อมูลไปแล้ว <sup>50000</sup> Records โดยบันทึกข้อมูลได้ทั้งหมด <sup>10920</sup> Records ซึ่งจำนวนข้อมูลที่ถ่ายโอนมาได้คือ 10919 Records กรณีนี้จะเกิดขึ้นเมื่อเลือกบันทึก ข้อมูลแบบ Roll Over เท่ำนั้น

Page 10 of 21 WISCO CL23 Manager Manual v3.9.0

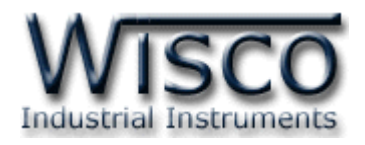

#### **2.8 ปุ่ มค าส่ังต่างๆทใี่ ช้เกี่ยวกับการทา งานของ CL23**

ี่ ปุ่ม <mark>\_ send <sup>Config</sup> \_</mark> ใช้สำหรับกำหนดรูปแบบการบันทึกของ CL23 ตามข้อมูลที่กำหนด ี่ ปุ่ม Load Config | ไช้สำหรับอ่านรูปแบบการบันทึกของ CL23 มาแสดงบนหน้าจอ ปุ่ม <mark>Start Record |</mark> ใช้สำหรับสั่งให้ CL23 เริ่มบันทึกข้อมูลทันที (เหมือนการกดปุ่ม Start ที่ตัว CL23) ซึ่งข้อมูลเก่ำจะ ถูกลบทิ้ง ปุ่ม <mark>Stop Record ไ</mark>ห้ เชื้อใหว้บลั่งให้ CL23 หยุดบันทึกข้อมูล **2.9 การกา หนดค่าเกี่ยวกับการติดต่อผ่าน Modem ของ CL23**

คลิกที่เมนู "Logger" แล้วคลิก "Modem Function" จะปรำกฏหน้ำต่ำงดังนี้

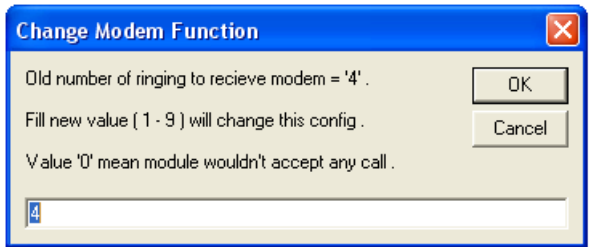

ให้กำหนดจำนวนครั้งของสัญญาณกริ่งโทรศัพท์ก่อนที่จะให้ CL23 รับสาย โดยถ้ากำหนดเป็น 0 หมำยถึง ให้ CL23 ไม่ต้องรับสำย

#### **2.10 การบันทกึข้อมูลเกี่ยวกับรูปแบบการบันทกึลงไฟลแ์ ละการเรียกมาใช้งาน**

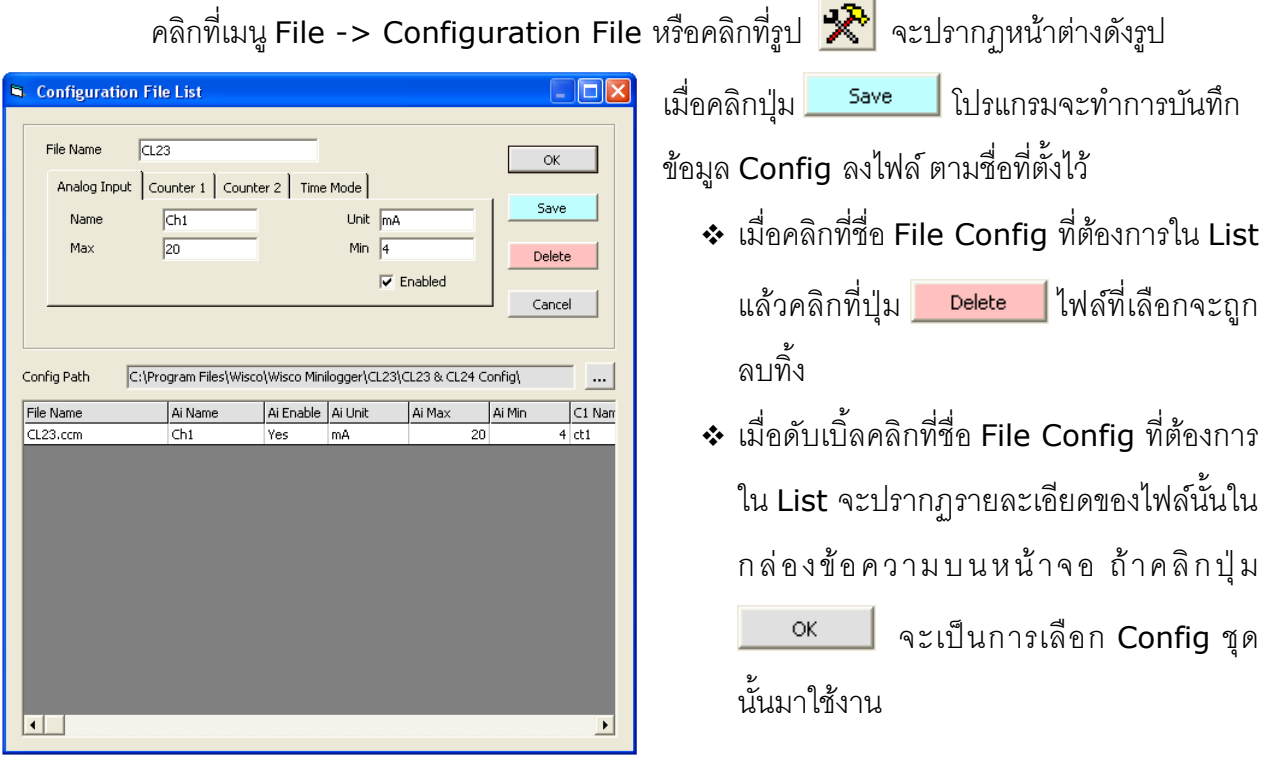

WISCO CL23 Manager Manual v3.9.0 Page 11 of 21

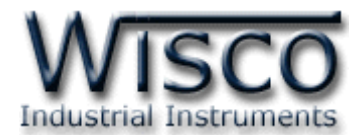

#### **2.11 การถ่ายโอนข้อมูลทไี่ ด้จากการบันทึกใน CL23 ไปเก็บไว้ในเครื่องคอมพิวเตอร์**

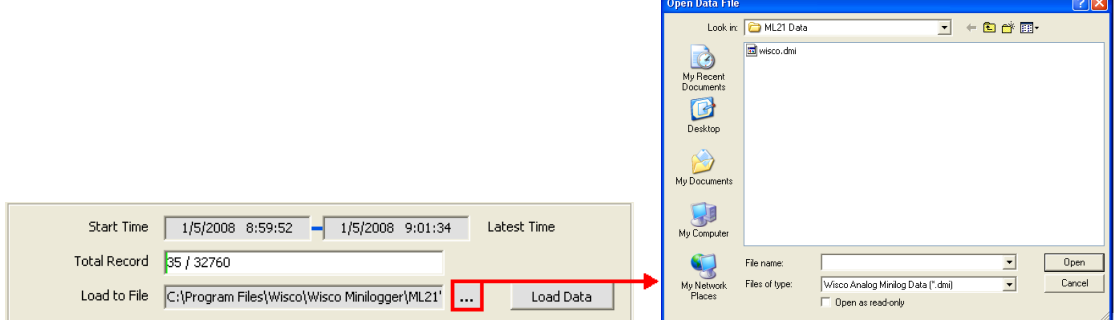

่ ให้คลิกที่ปุ่ม <mark>…..</mark> ที่ข้างช่อง Load Data เพื่อกำหนดชื่อไฟล์ที่จะใช้ในการเก็บข้อมูลที่ถ่ายโอนมา

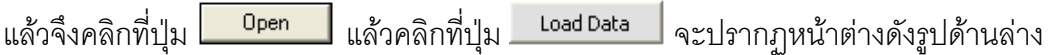

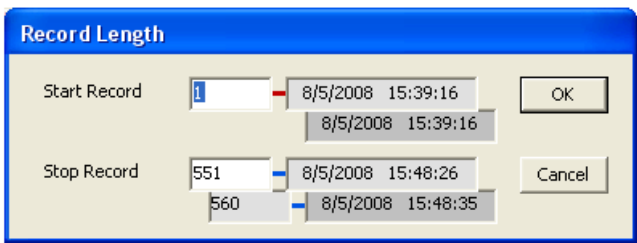

ึ จากรูปตัวอย่างมีข้อมูลที่สามารถถ่ายโอนได้ทั้งหมด 560 Records ให้กำหนดช่วงข้อมูลที่จะ

ถ่ายโอนตามต้องการ ซึ่งในตัวอย่างนี้กำหนดที่  $1$  – 551 แล้วจึงคลิกปุ่ม  $\begin{array}{|c|c|} \hline \textbf{0}\textbf{K} & \textbf{0}\ \hline \textbf{0}\textbf{K} & \textbf{0}\ \hline \textbf{0}\textbf{0}\textbf{0} & \textbf{0}\ \hline \textbf{0}\textbf{0}\textbf{0} & \textbf{0}\ \hline \textbf{0}\textbf{0}\textbf{0} & \textbf{0}\ \hline \textbf{0}\textbf{0}\textbf{0$ 

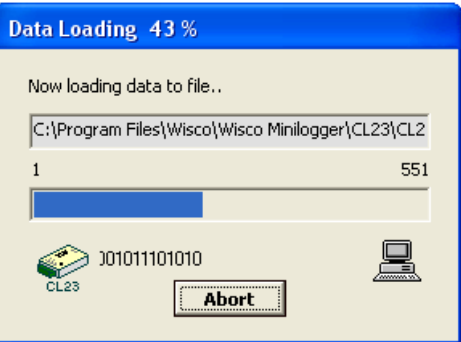

CL23 จะทำการถ่ายโอนข้อมูลตามที่กำหนด โดยจะแสดงความคืบหน้าในการถ่ายโอนข้อมูลจน

เสร็จ ซึ่งระหว่ำงนั้นสำมำรถกดปุ่ ม เพื่อยกเลิกกำรถ่ำยโอนข้อมูล

Page 12 of 21 WISCO CL23 Manager Manual v3.9.0

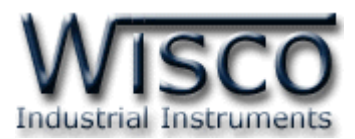

#### **2.12 การกู้ข้อมูลทไี่ ด้จากการบันทกึใน CL23 ไปเก็บไว้ในเครื่องคอมพิวเตอร์**

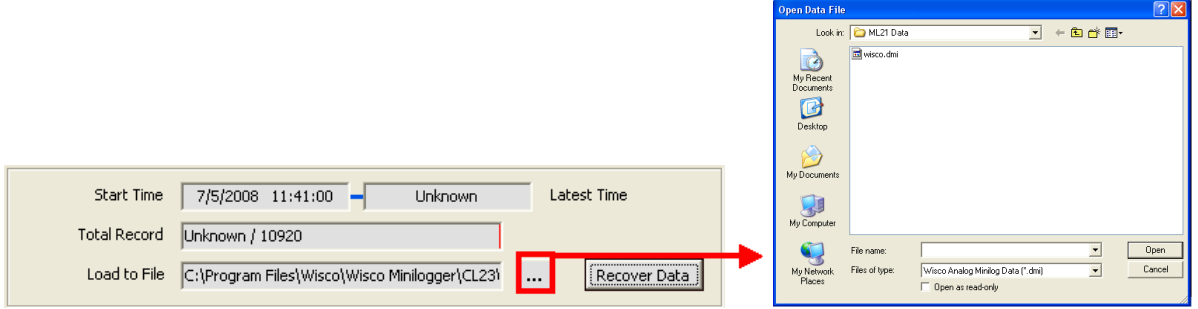

ี เมื่อ CL23 ที่ใช้งานอยู่ในสภาพแบตเตอร์รี่หมด จะไม่สามารถรู้จำนวนข้อมูลที่บันทึกไว้ได้ทำให้ไม่ สำมำรถถ่ำยโอนข้อมูลแบบปกติได้ ซึ่งจะแสดงผลดังรูปข้ำงบน แต่ยังสำมำรถกู้ข้อมูลที่อยู่ใน CL23 มำได้ โดยข้อมูลที่กู้มำได้อำจไม่ถูกต้อง 100% ขึ้นอยู่กับตัวผู้ใช้เอง

ี คลิกที่ปุ่ม <mark>......</mark> ที่ข้างช่อง Load Data เพื่อกำหนดชื่อไฟล์ที่จะใช้ในการเก็บข้อมูลที่กู้มาแล้ว คลิก

ที่ปุ่ม <sup>Dpen</sup> แล้วคลิกที่ปุ่ม <sup>Recover Data จะปรากภหน้าต่างดังรป</sup>

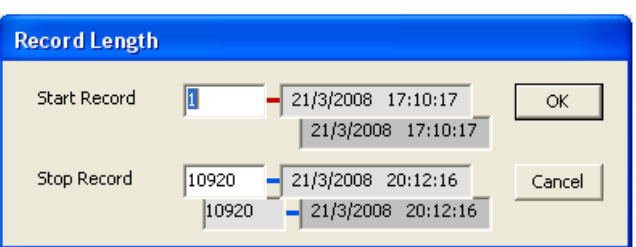

ี่ เนื่องจาก CL23 ไม่รู้ว่าข้อมูลที่ได้บันทึกไปแล้วมีจำนวนเท่าไหร่ จึงให้ผู้ใช้เลือกช่วงข้อมูลได้จาก จ ำนวนข้อมูลทั้งหมดที่ CL23 สำมำรถบันทึกได้

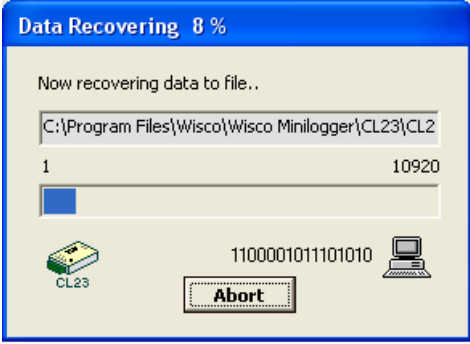

CL23 จะทำการกู้ข้อมูลตามที่กำหนด โดยจะแสดงความคืบหน้าในการกู้ข้อมูลจนเสร็จ ซึ่ง

ระหว่างนั้นสามารถกดปุ่ม <mark>[ Abort |</mark> เพื่อยกเลิกการถ่ายโอนข้อมูลได้

WISCO CL23 Manager Manual v3.9.0 Page 13 of 21

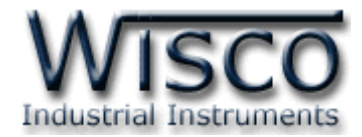

#### **3. ข้อควรรู้กอนการใช้งานโปรแกรม ่ Wisco CL23 Manager**

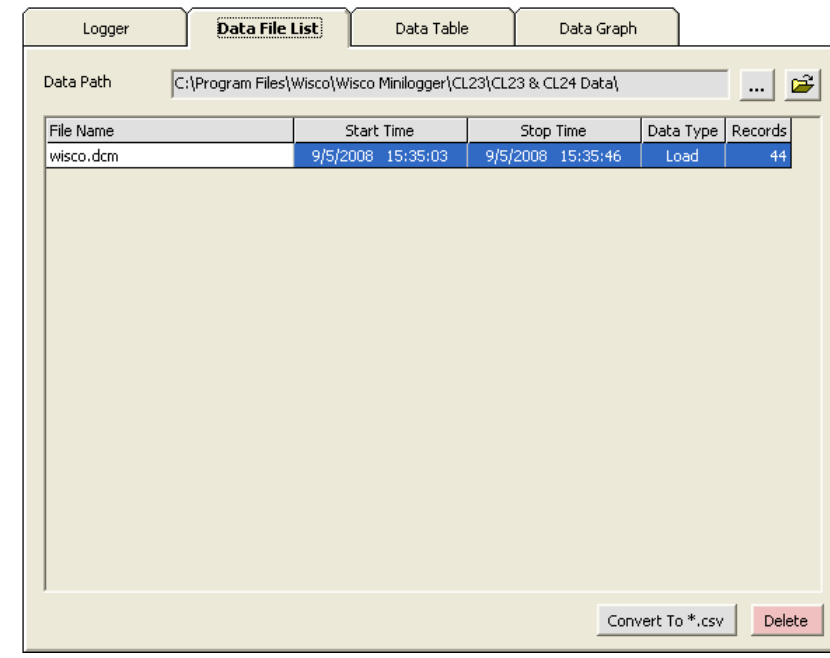

#### **3.1 การเปิดไฟลข์ ้อมูล โดยเลือกจาก Data File List**

ี สามารถใช้ Data File List สำหรับแสดง File Data ทั้งหมดที่มีอยู่ใน "Path" ที่ต้องการโดย การคลิกที่ปุ่ม <mark>[....</mark>] แล้วเลือก Path ที่ต้องการ ซึ่งจะทำให้ตารางด้านล่างแสดงรายชื่อของ File Data

ให้โดยอัตโนมัติ หรือสามารถกดแป้น <mark>F<sup>5</sup> เพื่</mark>อทำการแสดงรายชื่อไฟล์ใหม่

การเปิด File Data ทำได้โดยการ Double คลิกที่ชื่อไฟล์ที่ต้องการเปิดในตาราง ซึ่งข้อมูลที่ ต้องการจะถูกนำมาแสดงอยู่ในส่วน Data Table และ Data Graph

#### **3.2 การลบไฟลข์ ้อมูล**

คลิกเลือกไฟล์ที่ต้องกำรลบจำกรำยชื่อไฟล์ในส่วน Data File List หรือ Configuration File List ที่ต้องการจะลบแล้วกดแป้น Delete หรือคลิกที่ปุ่ม <mark>Delete |</mark>

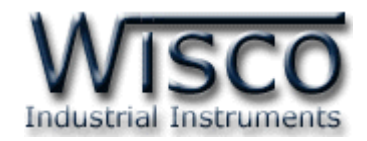

#### **3.3 การใช้งานข้อมูลในรูปของตาราง (Data Table)**

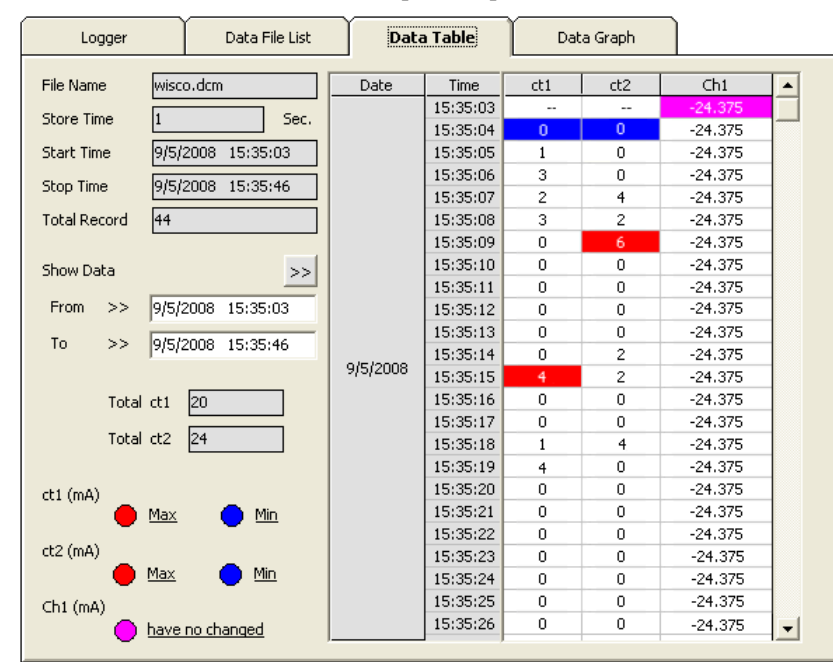

ครั้งแรกที่เปิดไฟล์ใหม่ขึ้นมำจะแสดงข้อมูลที่มีอยู่ทั้งหมด

กำรก ำหนดให้ตำรำงแสดงข้อมูลในช่วงเวลำที่ต้องกำร

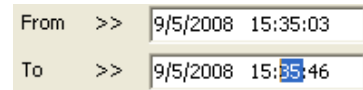

ก ำหนดค่ำเวลำที่ต้องกำรลงในช่อง "From" และช่อง "To" โดยคลิกที่ส่วนของเวลำที่ต้องกำร ี แก้ไขค่า เช่น จากรูปต้องการแก้ไขค่านาทีของช่อง "To″ ก็ให้คลิกที่เลข 35 จะปรากฏเป็นแถบสีน้ำเงิน ดังรูปแล้วจึงทำการแก้ไขค่าตามต้องการ

หลังจากได้ค่าตามต้องการแล้วจึงคลิกที่ปุ่ม <u>>> </u>ข้อมูลในช่วงเวลาที่ต้องการก็จะปรากฏในตาราง ตำมเวลำที่ได้ระบุไว้โดยจะไม่เกินขอบเขตของค่ำในช่อง "Start Time" และช่อง "Stop Time" การทำให้ Table แสดงเวลาที่ข้อมูลมีค่ามากสุดหรือน้อยสุด

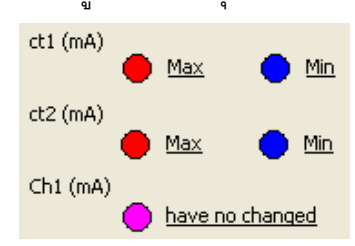

เมื่อต้องกำรให้ตำรำงแสดงช่วงที่ข้อมูลมีค่ำมำกสุดให้คลิกที่ค่ำ Max เมื่อต้องกำรให้ตำรำงแสดงช่วงที่ข้อมูลมีค่ำน้อยสุดให้คลิกที่ค่ำ Min หากข้อมูลของไฟล์ไม่มีการเปลี่ยนแปลงค่าในช่วงที่กำหนด จะแสดงเป็น have no changed

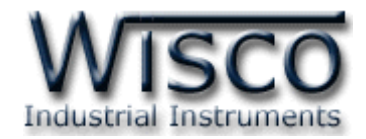

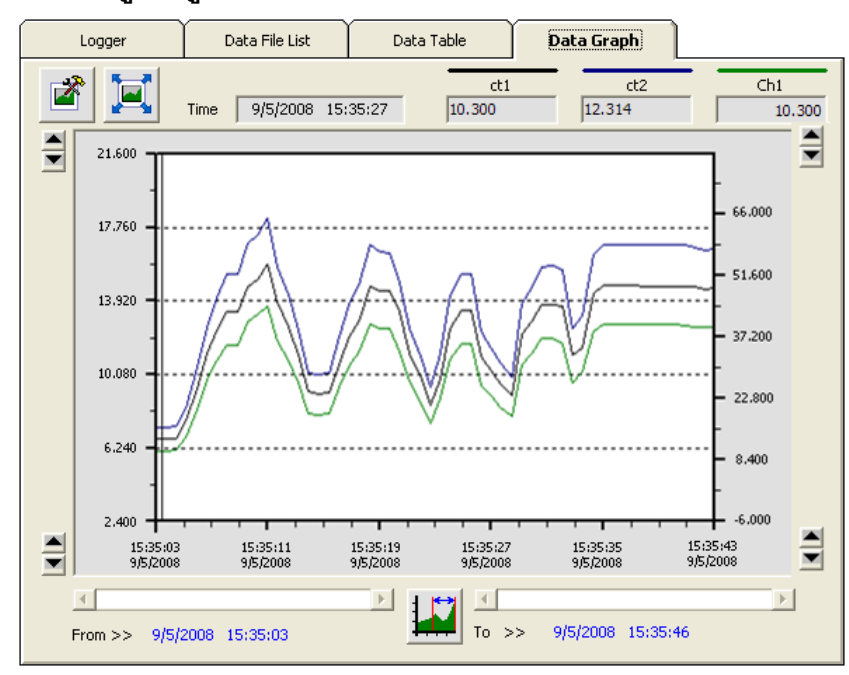

#### **3.4 การใช้งานข้อมูลในรูปของกราฟ (Data Graph)**

ครั้งแรกที่เปิดไฟล์ใหม่ขึ้นมำจะแสดงรูปกรำฟจำกข้อมูลที่มีอยู่ทั้งหมด ซึ่งกรำฟที่แสดงอำจจะไม่ ละเอียดเท่ำไรนัก เมื่อต้องกำรดูกรำฟข้อมูลให้ละเอียดขึ้นให้คลิกที่รูป ซึ่งจะแสดงรูปกรำฟ ทั้งหมด หรือ ตามจำนวนข้อมูลที่ผู้ใช้กำหนด และเมื่อคลิกที่<sub>สิ</sub>ป **โอโ** จะแสดงดูรูปกราฟแบบเต็มหน้า จอคอมพิวเตอร์

ขณะที่แสดงกราฟแบบเต็มหน้าจออยู่นั้น สามารถสั่งพิมพ์รูปกราฟได้โดยคลิกที่ปุ่ม **นั่ว ท**ี่และเมื่อ ต้องกำรจะกลับมำยังโปรแกรมหลัก ก็ให้คลิกที่รูป อีกครั้ง

ส่วนการกำหนดรายละเอียดต่างๆของรูปกราฟ ทำได้โดยการคลิกที่รูป  $\mathbb{E}$ 

**หมายเหตุ**สำมำรถอ้ำงอิงเส้นกรำฟทำงแกนด้ำนซ้ำยหรือด้ำนขวำก็ได้ สำมำรถดูได้ดังต่อไปนี้

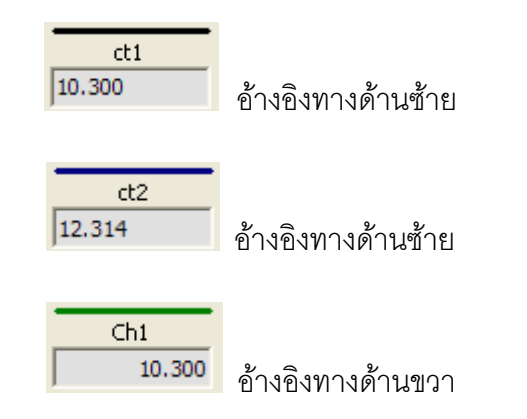

#### Page 16 of 21 WISCO CL23 Manager Manual v3.9.0

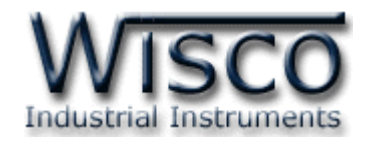

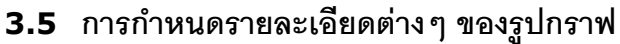

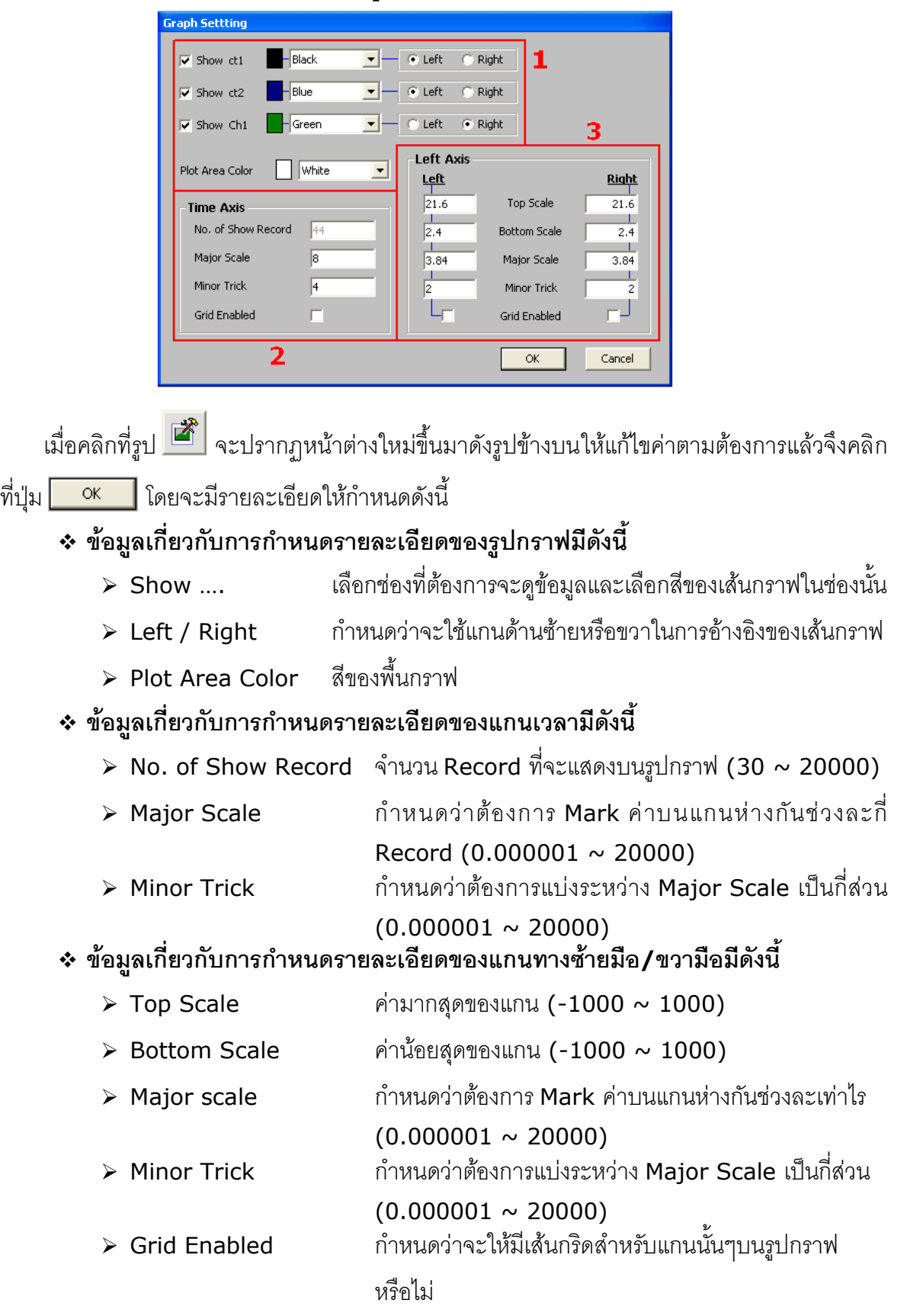

WISCO CL23 Manager Manual v3.9.0 Page 17 of 21

Wisnu and Supak Co., Ltd 102/111-112 Tessabansongkroh Rd., Ladyao, Jatujak, Bangkok 10900 Tel (662)591-1916, (662)954-3280-1, Fax (662)580-4427 – [www.wisco.co.th](http://www.wisco.co.th/) – [info@wisco.co.th](mailto:info@wisco.co.th)

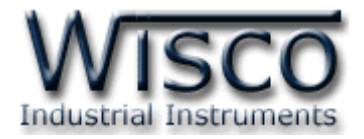

#### **3.6 การส่ังพิมพข์ ้อมูล**

❖ กำรพิมพ์รูปตำรำง

นำข้อมูลมาแสดงบนตารางในส่วน Data Table กำหนดช่วงของข้อมูลที่ต้องการจะพิมพ์

ทั้งหมด แล้วคลิกที่เมนู "File" เลือก "Print" หรือคลิกที่รูป $\left|\begin{array}{c|c} \hline \ \hline \ \hline \ \hline \ \hline \ \hline \ \hline \ \hline \end{array}\right|$ 

❖ กำรพิมพ์รูปกรำฟ

กำหนดรายละเอียดในส่วน Data Graph ให้ได้รูปกราฟอย่างที่ต้องการจะพิมพ์ แล้วคลิก

 $\frac{1}{\eta}$ พี่เมนู "File" เลือก "Print" หรือคลิกที่รูป

#### **3.7 การแปลงไฟลข์ องข้อมูลที่มีไปเป็นไฟลท์ ใี่ ช้ใน Microsoft Excel**

คลิกเลือกไฟล์ที่ต้องกำรแปลงเป็น Microsoft Excel จำกรำยชื่อไฟล์ใน Data File List แล้ว

คลิกที่ป่ม Convert To \*.csv | ซึ่งจะมีรายละเอียดดังนี้

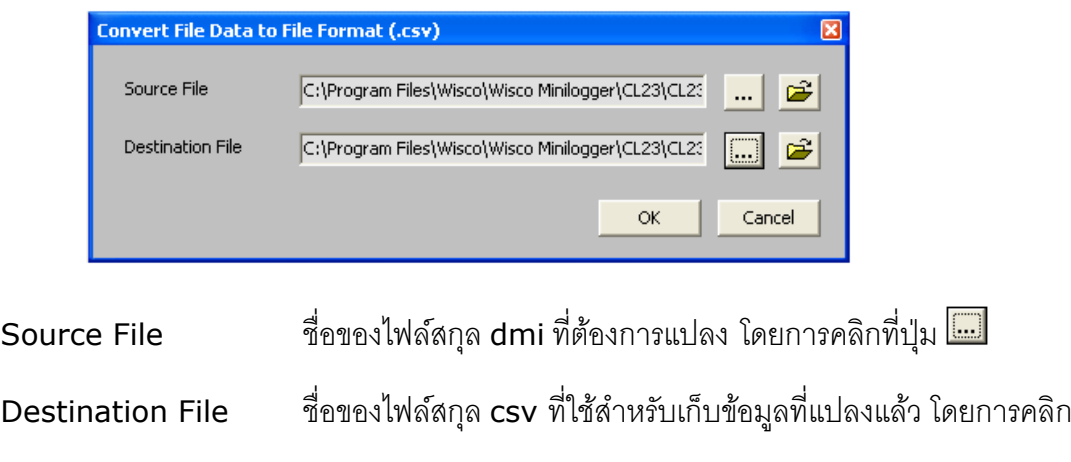

ที่ปุ่ม <mark>!!!!</mark> และคลิกปุ่ม |  $\alpha$ 

#### Page 18 of 21 WISCO CL23 Manager Manual v3.9.0

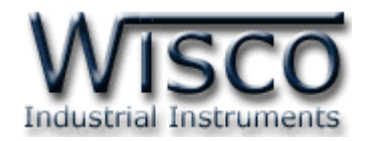

#### **Mail Box**

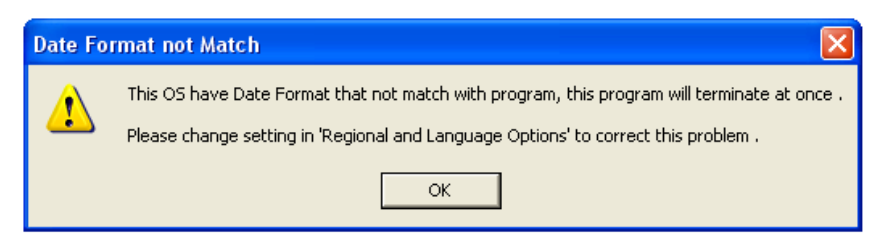

- **Q:** เมื่อลงโปรแกรมเสร็จแล้วมีหน้ำต่ำง **"Data Format not Match"** ปรำกฏขึ้น
- **A:** เนื่องจำกคอมพิวเตอร์มีเวลำของระบบเป็น **พุทธศักราช** ซึ่งต้องเปลี่ยนเวลำของระบบให้เป็น

#### **คริสต์ศักราช** แทน

วิธีเปลี่ยนเวลำของระบบจำกพุธศักรำชเป็นคริสต์ศักรำช

- ❖ เลือก Control Panel -> Regional and Language Option
- ❖ เลือก Tab Regional Option ในช่อง Standards and formats เลือกเป็น Thai ใน

ช่อง Location เลือกเป็น Thailand และเลือก [Customize...]

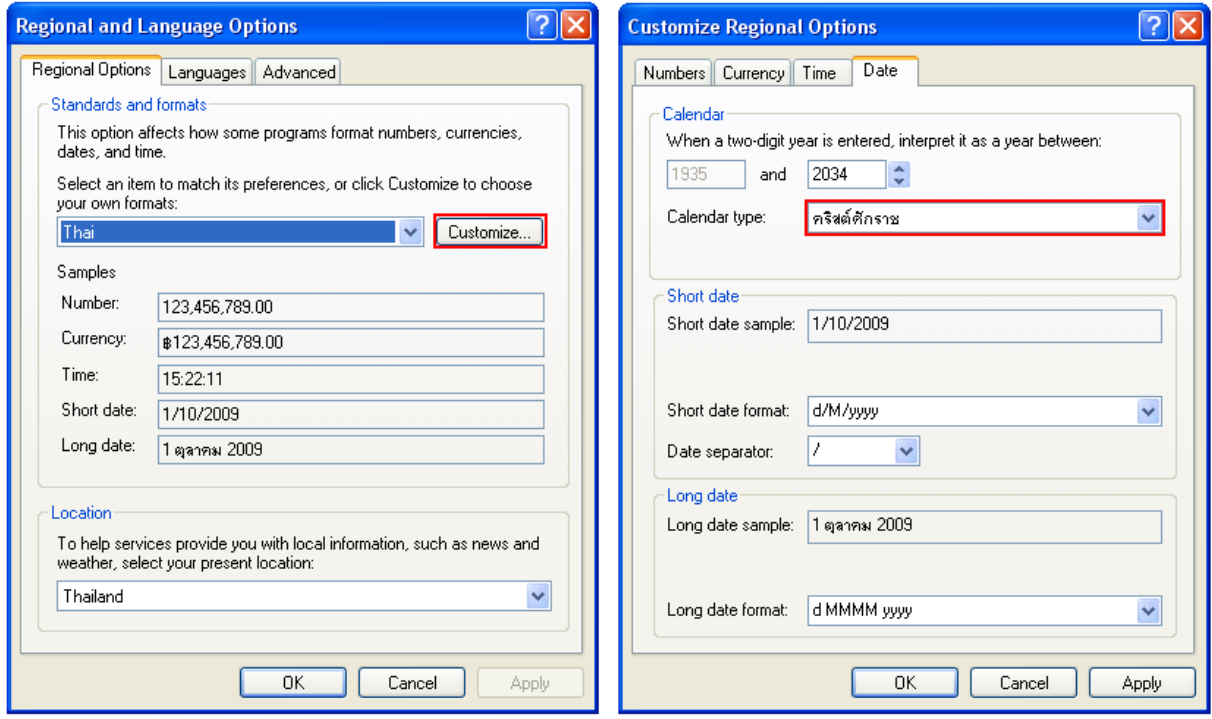

❖ เลือก Tab Date ในช่อง Calendar type เปลี่ยนเป็น **คริสต์ศักราช**

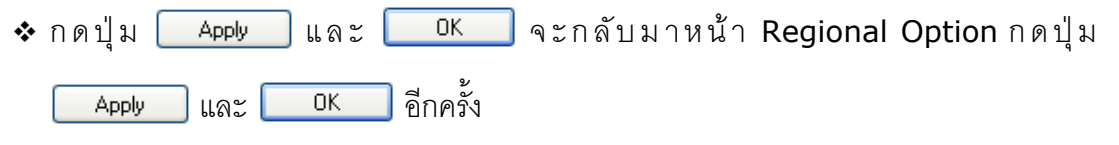

WISCO CL23 Manager Manual v3.9.0 Page 19 of 21

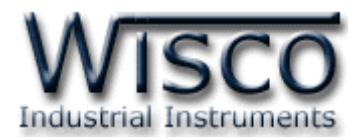

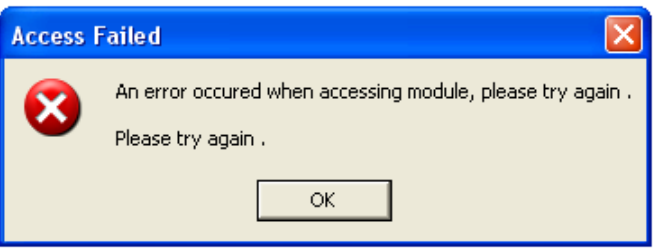

- **Q:** หลังจากกดปุ่ม <u>�����</u> แล้วมีหน้าต่าง "Access Failed" ปรากฏขึ้นมา
- **A:** อำจจะเกิดจำกกำรเลือก **Commport** ไม่ถูกต้องหรือ **Module Error**

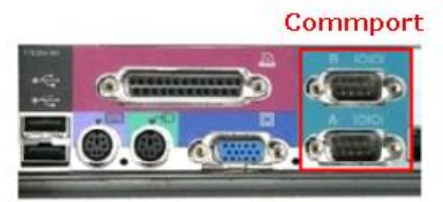

โดยส่วนใหญ่เครื่องคอมพิวเตอร์จะมี Commport มำพร้อมกับ Main Board

- ❖ วิธีตรวจสอบ **Commport** ที่เครื่องคอมพิวเตอร์
	- ➢ เลือกที่ Start -> Control Panel -> System -> Hardware -> Device Manager จะปรำกฏหน้ำต่ำงดังรูป

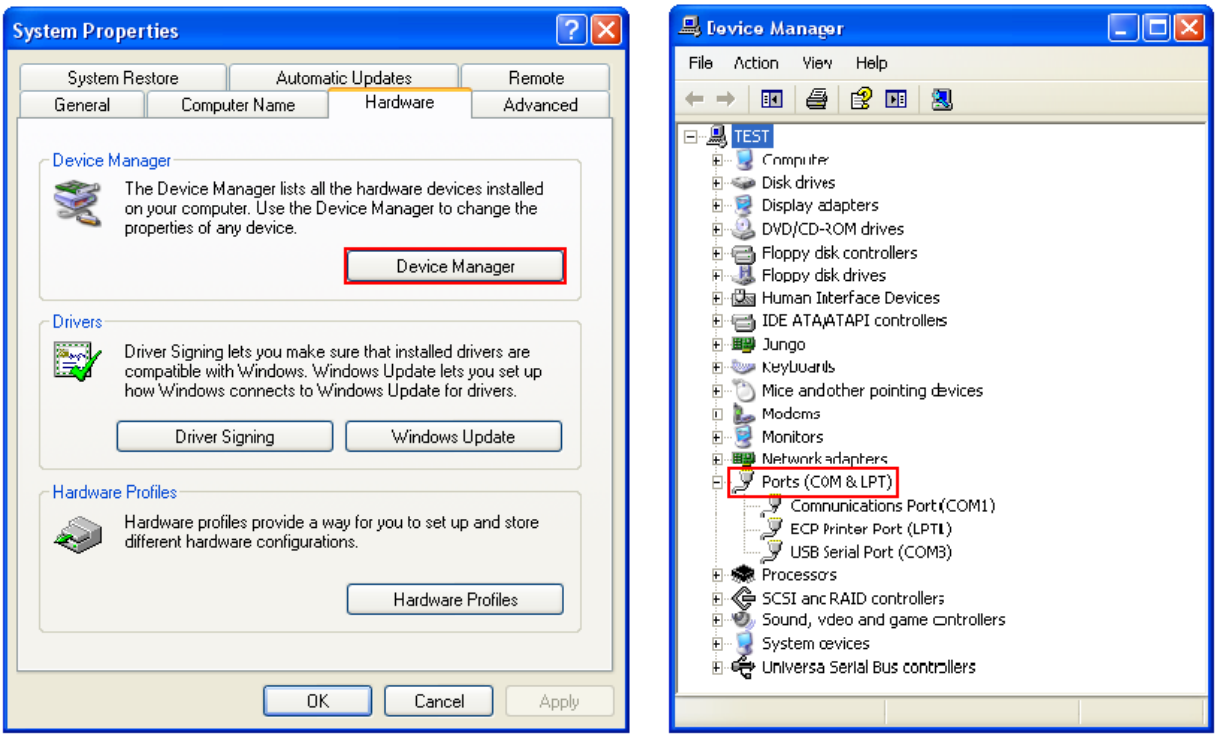

➢ ดูที่ Ports(COM & LPT) จะบอก Commport ของเครื่องคอมพิวเตอร์ที่ใช้งำนอยู่

Page 20 of 21 WISCO CL23 Manager Manual v3.9.0

บริษัท วิศณุและสุภัค จำกัด 102/111-112 หมู่บ้านสินพัฒนาธานี ถนนเทศบาลสงเคราะห์ แขวงลาดยาว เขตจตุจักร กรุงเทพฯ 10900

โทร. (02)591-1916, (02)954-3280-1, แฟกซ์ (02)580-4427 – [www.wisco.co.th](http://www.wisco.co.th/) – [info@wisco.co.th](mailto:info@wisco.co.th)

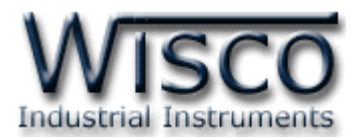

- ➢ จำกรูปจะมี Commport ที่สำมำรถใช้งำนได้อยู่ <sup>2</sup> Commport คือ (COM1) และ (COM3)
- ➢ เลือก Commport ในโปรแกรมให้ตรงกับ Commport ของเครื่องคอมพิวเตอร์
- ❖ บำงครั้งอำจเกิดจำก **Module CL23 Error** 
	- ➢ อำจเกิดจำกสัญญำณรบกวนที่มำจำก Commport ของเครื่องคอมพิวเตอร์
	- ➢ วิธีกำร Reset CL23 ให้ถอด Battery ใน CL23 ออก
	- ➢ เมื่อเปิดฝำกล่องออกมำแล้วภำยในจะมี Battery อยู่ ให้ถอดขั้ว Battery ที่มีสำยไฟ ต่ออยู่ออก(หรือถอด Battery ออกทั้งหมด) ปล่อยทิ้งไว้ประมำณ 1 นำทีจะเป็นกำร Reset CL23
	- ➢ เมื่อ Reset แล้ว ให้ Connect Module ใหม่อีกครั้ง

 $***$  ถ้าทำตามทั้งสองขั้นตอนแล้วยังไม่สามารถเชื่อมต่อกับ CL23 ได้ ให้ติดต่อทางบริษัท

#### **Edit: 05/04/2022**

WISCO CL23 Manager Manual v3.9.0 Page 21 of 21